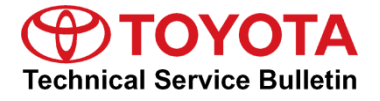

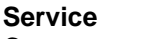

**Category** Vehicle Interior

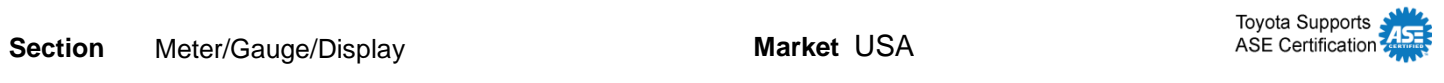

#### **Applicability**

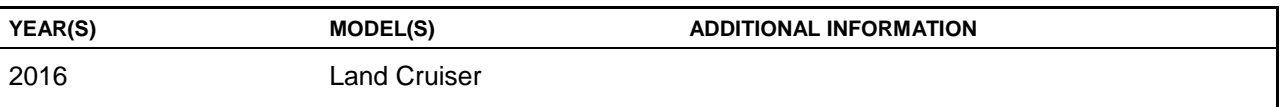

#### **Introduction**

Some 2016 model year Land Cruiser vehicles equipped with Entune™ Premium JBL Audio (version V1AA1600) may exhibit one or more of the following conditions:

- Rebooting while using Navigation
- Intermittent freezing
- Traffic data doesn't display
- Displays "0:00" in the phone/email history
- MID and Navigation distance to next turn do not match

Follow the Repair Procedure in this bulletin to address these conditions.

#### **Warranty Information**

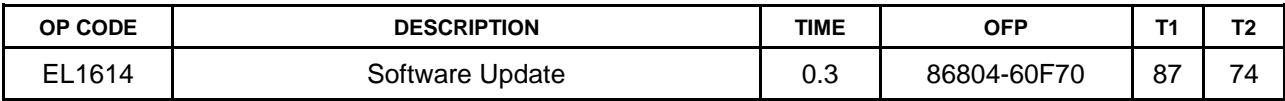

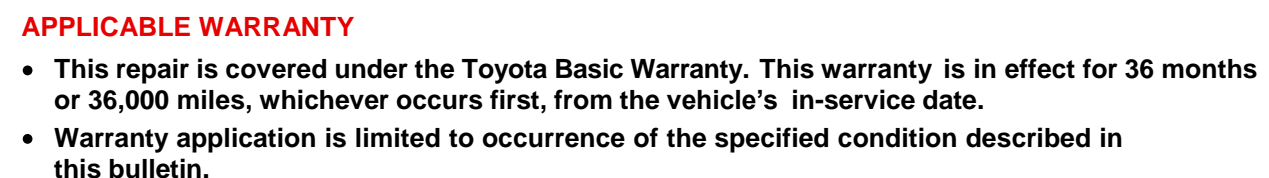

#### **Software Update**

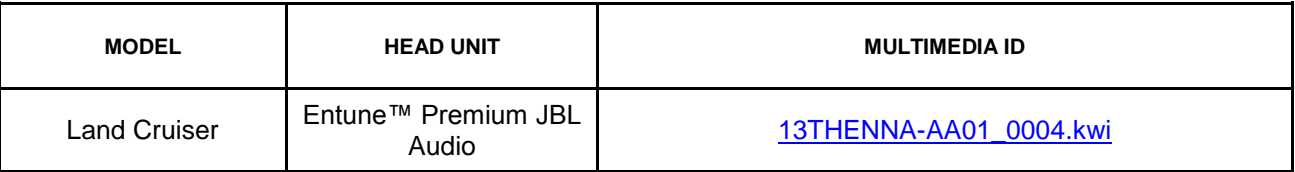

#### **MULTIMEDIA SOFTWARE FILE DOWNLOAD**

**The Multimedia software update file may be downloaded directly from this Service Bulletin by clicking on the file name in the table above. The file may be saved directly to a commonly-available blank USB flash drive.**

**For USB flash drive requirements and download instructions: Refer to the Technical Information System (TIS):** *Diagnostics – Calibrations – Reference Documents – ["Multimedia Software Download Instructions"](/t3Portal/staticcontent/en/tis/docs/ToyMMSdwnld.pdf)*

#### **Repair Procedure**

- 1. Start the engine.
- 2. Go to the *Setup* screen by pressing the *Setup* button.
- 3. Select *General* on the *Setup* screen.

#### **Figure 1.**

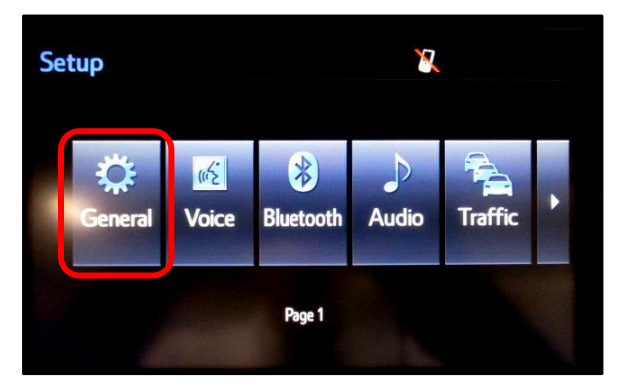

4. Select *Software Update* from the list on the *General Settings* screen.

#### **HINT**

**Scroll down the list until** *Software Update* **is displayed.** 

#### **Figure 2.**

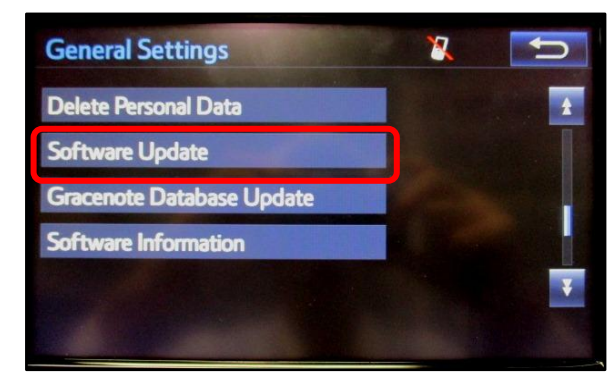

#### **Repair Procedure (Continued)**

5. Select *Update* on the *Software Update* Screen. **Figure 3.**

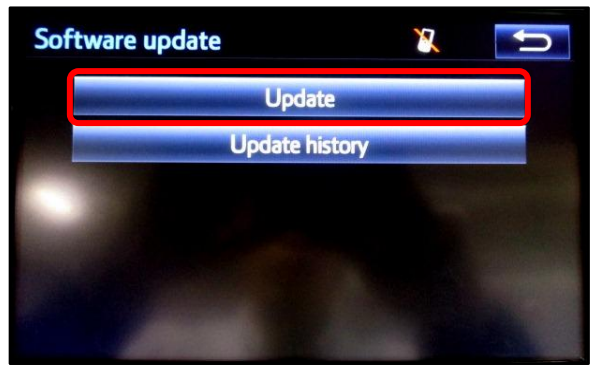

6. Insert the USB Drive with the appropriate software into the USB Port.

#### **NOTE**

**If software has been detected properly, a "New software was found" pop-up will be displayed.**

**Figure 4.**

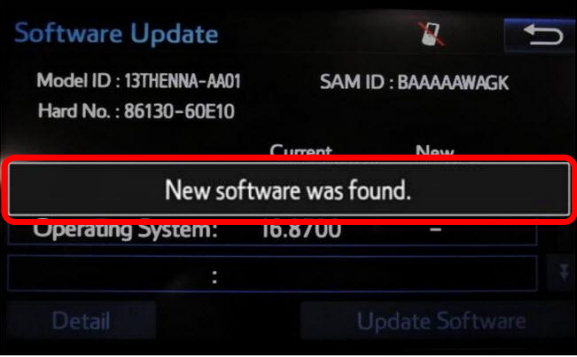

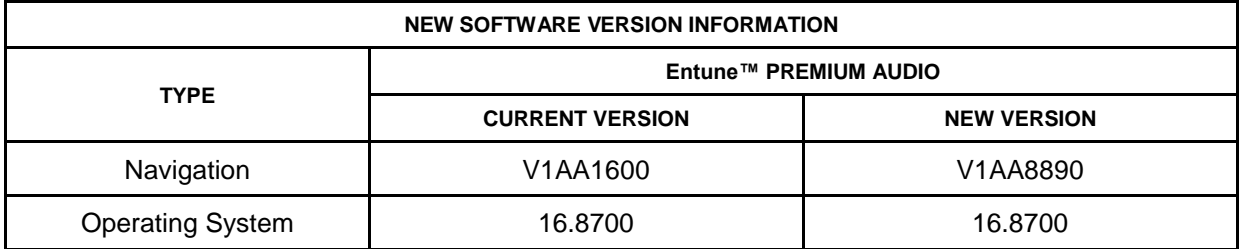

7. Check to see if NEW software is available on the S*oftware Update* screen.

#### **Figure 5.**

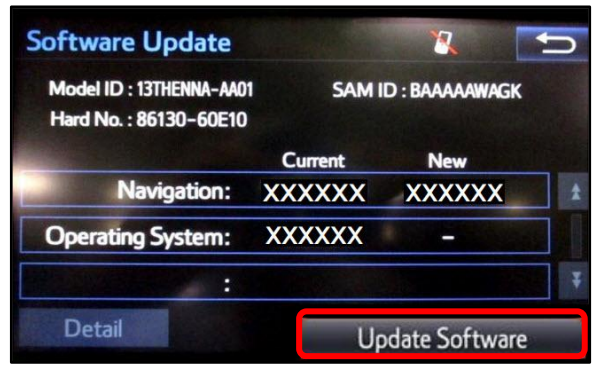

#### **Repair Procedure (Continued)**

8. Select *Yes* on the *"Would you like to start the software update?"* pop-up.

#### **Figure 6.**

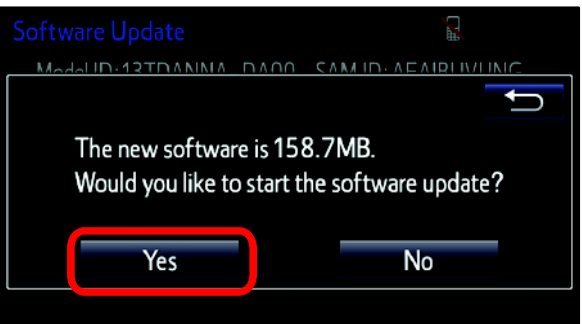

9. The software update begins and will take about 10 minutes.

#### **NOTE**

- **Do NOT turn OFF the engine or ACC before the software is ready for updating.**
- **Do NOT pull the USB Drive SST out of the vehicle USB port.**

### **Figure 7.**

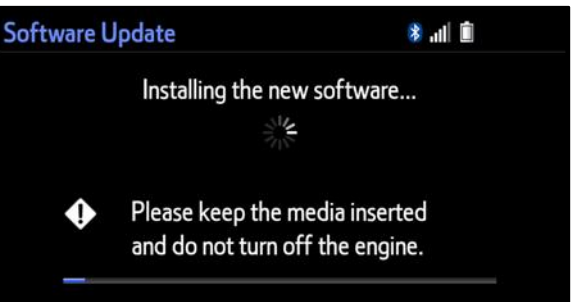

10. Cycle the ignition OFF and ON to complete the update.

### **NOTE**

**After the ignition is turned OFF and ON the update will take several minutes to complete.**

11. Do NOT remove the USB Drive SST or turn OFF the ignition until the navigation screen is present.

#### **Figure 8.**

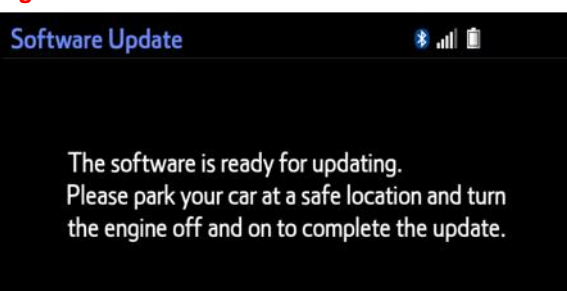

### **Figure 9.**

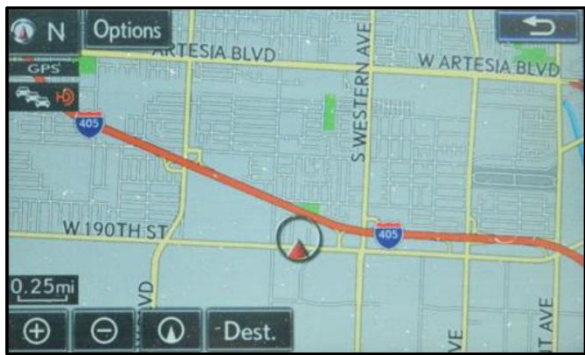

#### **Software Version Confirmation**

- 1. Perform steps 3 7 of the Software Update procedure to re-enter the Software Update screen.
- 2. Verify that the software information is updated on the Software Update screen.

#### **Figure 10.**

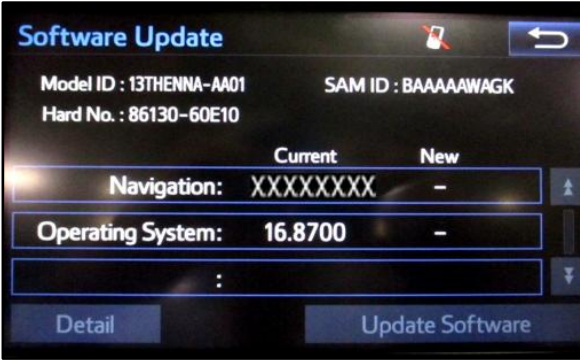

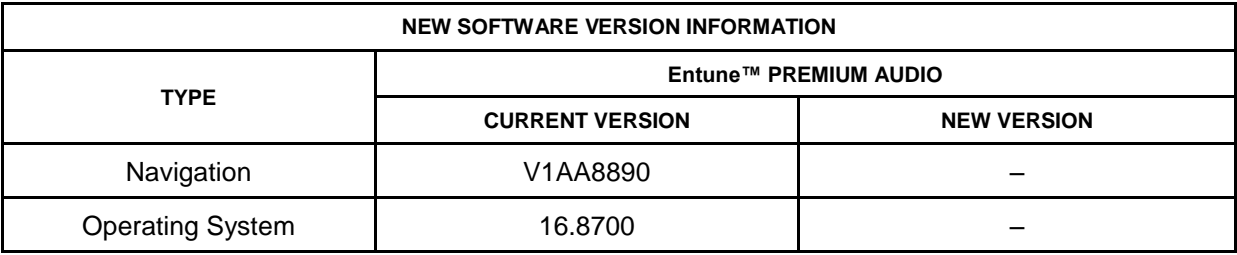